# **Updated Wave Guidelines**

Updated Wave Guidelines on our Website and the Oasys V1 Candidate Dashboard

### **What are the changes?**

We have recently updated the Wave Guidelines on the Candidate Preparation page of our website.

On 2<sup>nd</sup> April, the Wave Guidelines for Professional Styles, Focus Styles and Strengths will be available in **all** of our Wave assessment languages. At this time, all language versions of the Guidelines will be available on the Candidate Preparation page of our website via the language drop-down function, like for our Aptitude Practice tests.

We will also be making a further update to the 'My Tasks' page on Oasys, to include a link to the new Wave Guidelines under the 'Preparation' column. Selecting this link will present the candidate with the relevant Wave Guidelines for that assessment, in the language the candidate used to login into the platform. The link to the Guidelines can be accessed multiple times, it does not get disabled.

#### 'My Tasks' page at 2<sup>nd</sup> April – updated to include Wave Guidelines

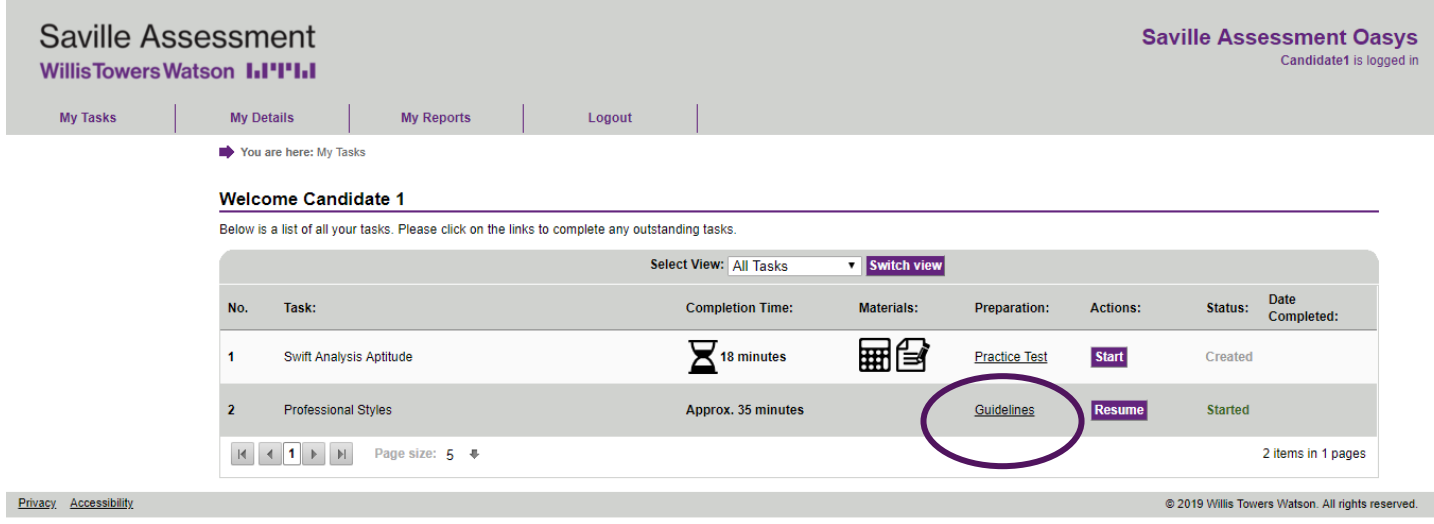

## **Saville Assessment Willis Towers Watson I.I'l'I.I**

#### **The 'Guidelines' link takes candidates directly to the relevant guidelines:**

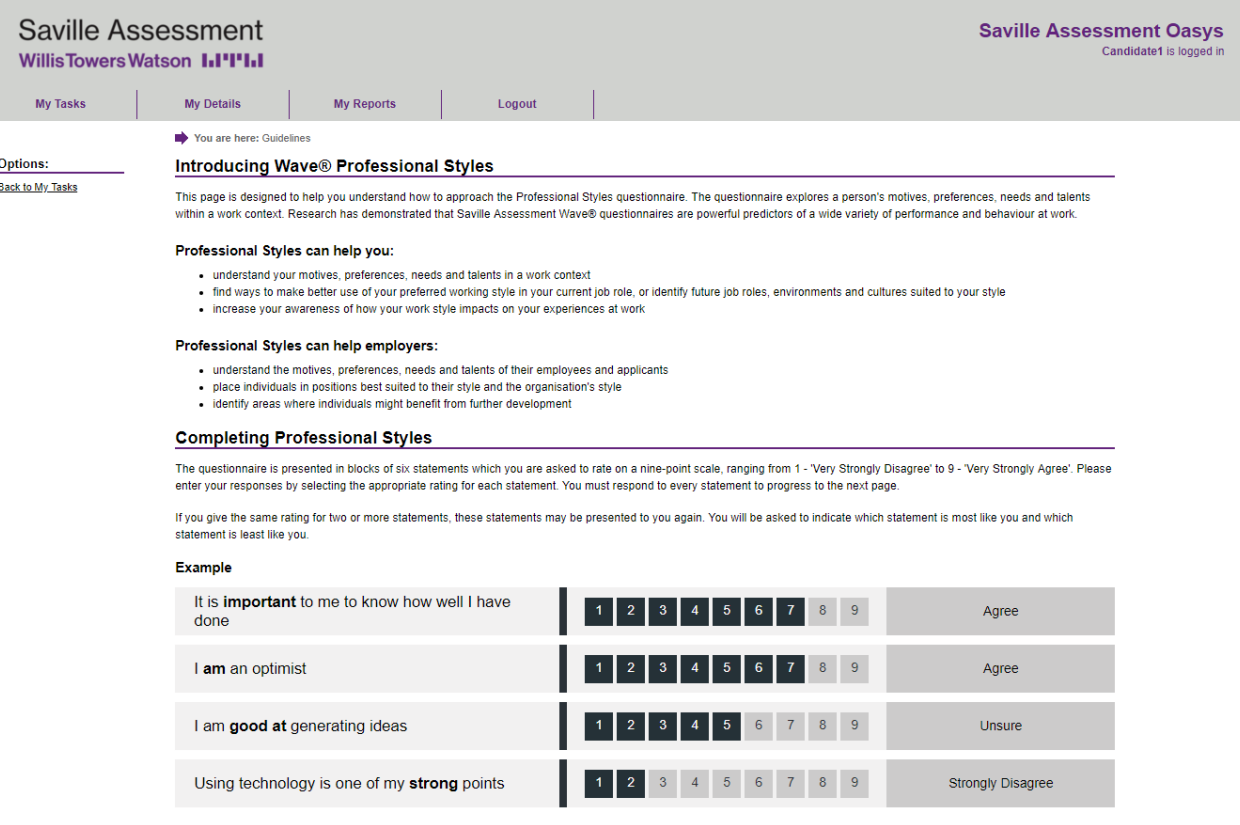

#### **When will this be released?**

All candidates who have been assigned to complete Wave Professional Styles, Wave Focus Styles or Work / Industry Strengths will have the relevant Wave Guidelines link on their 'My Tasks' page from **2 nd April 2019**. This includes all existing projects and candidates.

#### **Action required**

After 2<sup>nd</sup> April, candidates will be able to access all preparation materials they require for Aptitude and Wave directly from the 'My Tasks' page**.**

### **If you currently direct candidates to practice materials on the website in any bespoke email**  templates, we advise removing these references on or after 2<sup>nd</sup> April.

Should you require assistance to do this, please email [bureau.manager@savilleassessment.com.](mailto:bureau.manager@savilleassessment.com)

# **Report Generation Emails – New Oasys V1 Functionality**

Supressing Report Generation Emails at Project Level

### **What is it?**

Project Administrators and System Administrators can now **turn off** report generation emails within a project.

This option can only be configured at project level (not user level) and so will affect both reports being sent to candidates and/or administrators.

When setting up a project, the default setting is that report generation emails **will be** sent (this was the default previously).

To turn off the report generation emails, select 'View Project Details' in the Options menu and then 'Edit Project'. You can then deselect this option to turn off by unticking the 'Send report generation email'.

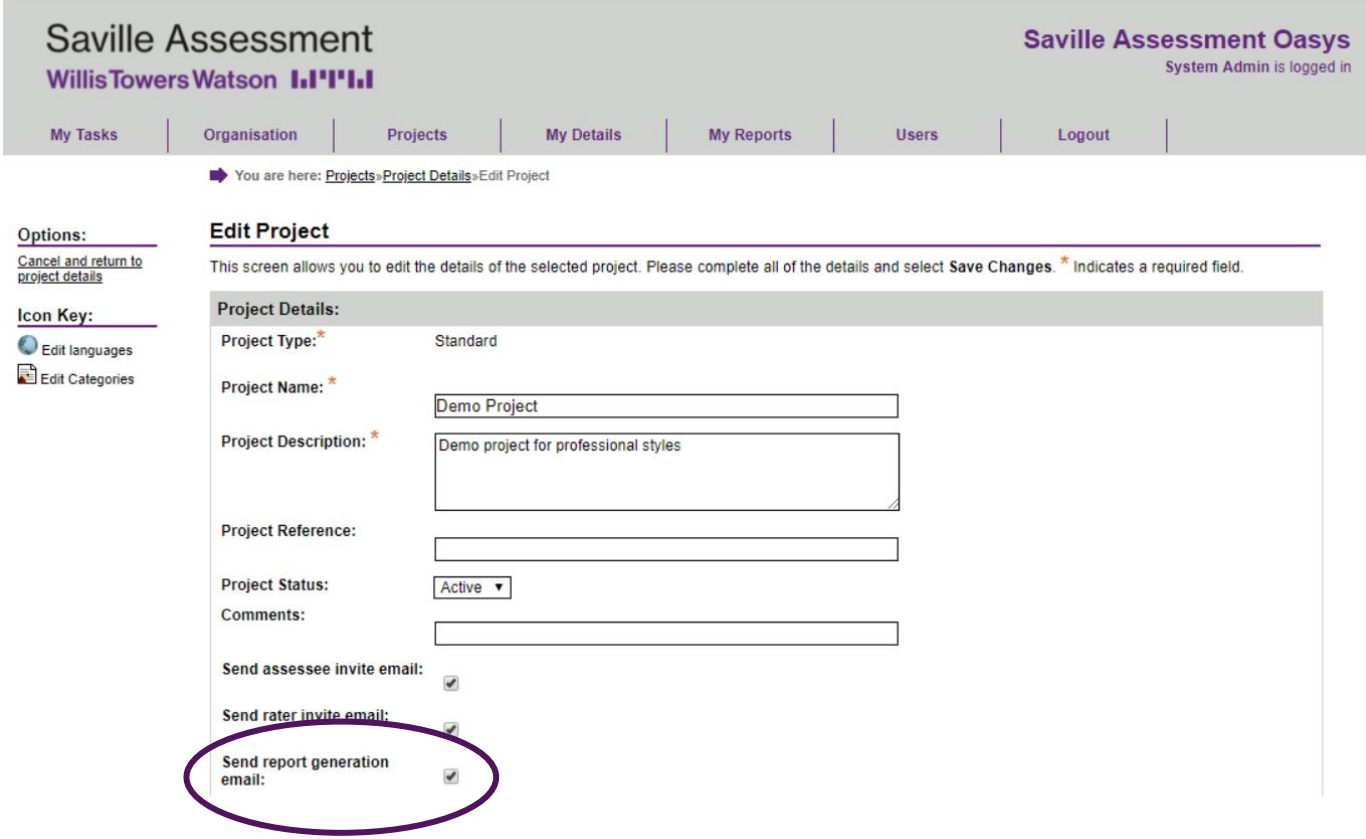

### **When will it be released?**

This functionality was released to all Oasys platforms on **29th January 2019**.

# Saville Assessment

**Willis Towers Watson I.I'l'I.I** 

# **New Oasys Administrator Functionality – Coming in March**

This month, we will be releasing new functionality to enable Project Administrators and System Administrators to be able to view additional details on users and projects.

### Viewing Who Created a User

From the 'Users' tab, search for a user then select the 'View details for user' icon.

The 'User Details' box will contain additional information detailing 'Created By' and 'Created On'. This will display the username of who created the user and when they were created.

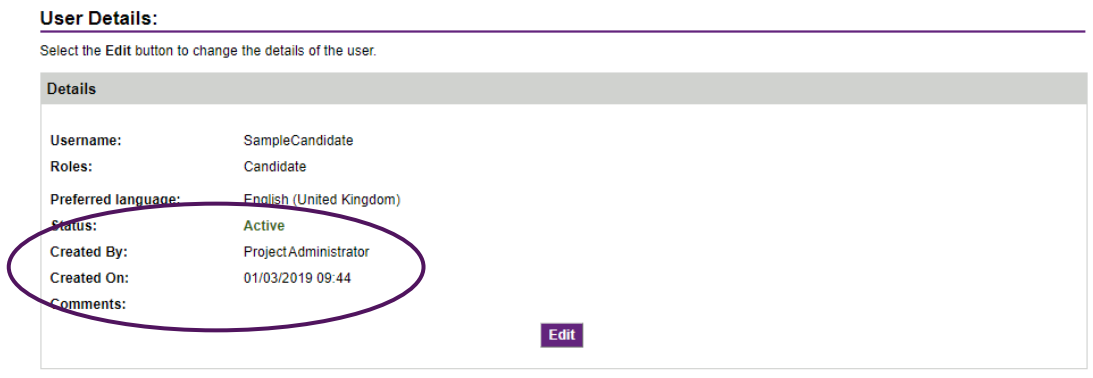

Viewing Who Added a User to a Project

To see who has added a user to a project, go to the 'Project Details' screen and select the 'View Assessment' icon against a candidate. The box displaying the assessee information will have an additional 'Added By' column detailing the username of who added the user to the project.

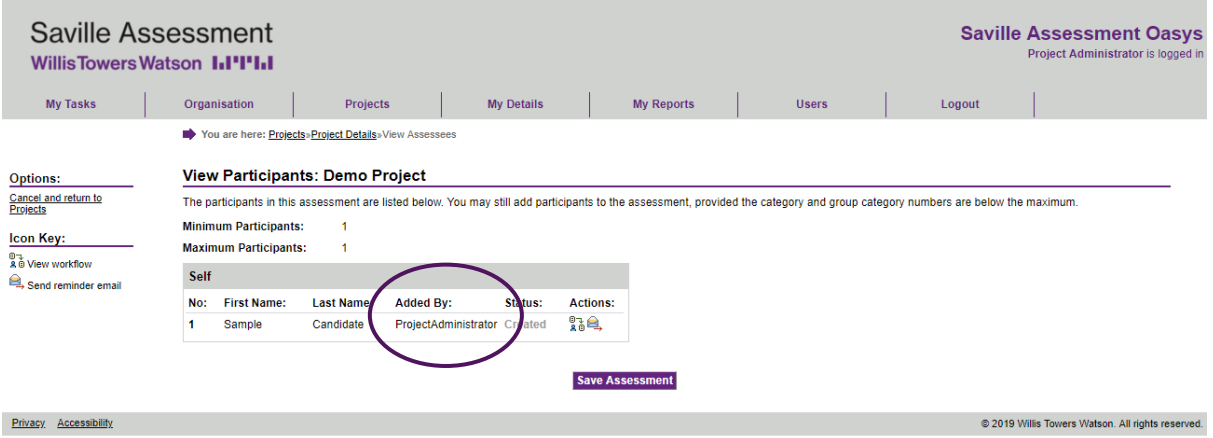

## Saville Assessment **Willis Towers Watson III'IIII**

Show Which Projects an Administrator can Access

Search for the user via the 'Users' tab and then select the 'View details for user' icon. The table below the user's details will show a list of projects that the user has access to.

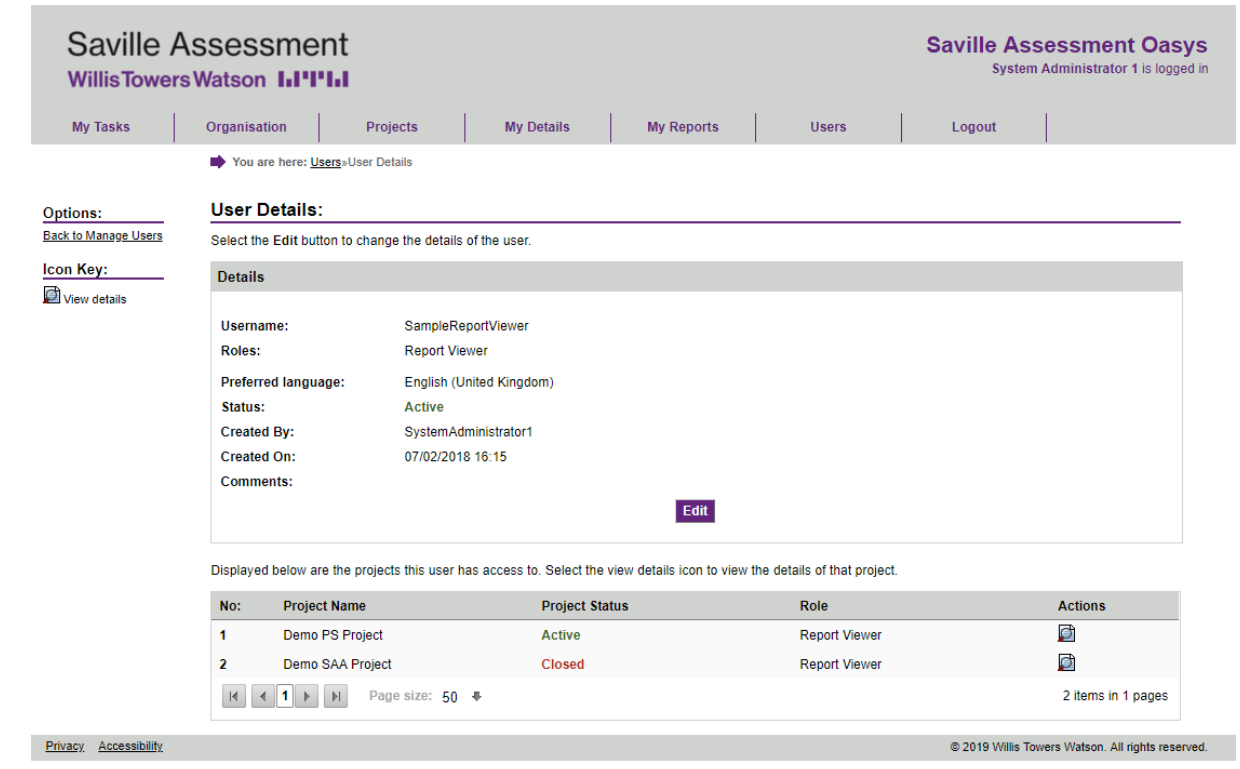

Selecting the 'View details' icon will take you to the project details.

### **When will this extra functionality released?**

The functionality detailed above will be released in **March 2019**.